**科亿知识库**

# 操作手册-单机绿色版

科亿信息技术

# 目录

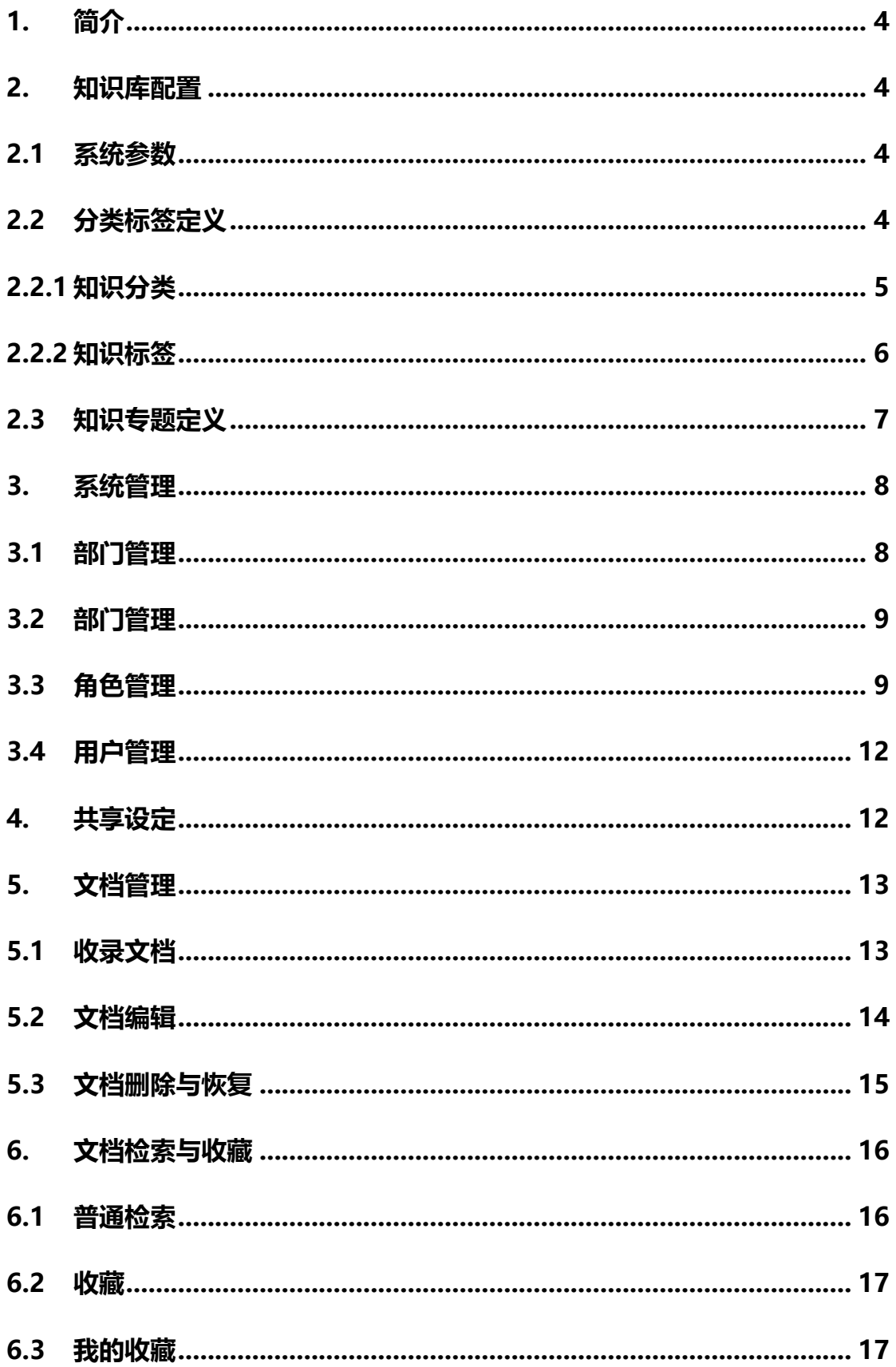

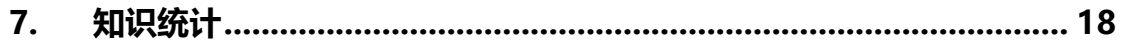

#### <span id="page-3-0"></span>**1. 简介**

科亿知识库是一个大规模知识库管理系统,可以收录文件,并提供全文检索 的功能,可以方便地对知识、文件进行分类和检索功能。科亿知识库绿色单机版 为桌面版, 适合单机使用, 程序无须安装, 拷贝后直接运行。程序简单易用, 并 且随着打包、拷贝,数据也一起迁移,在无网络的环境下,能方便的分享数据。 下面以 windows 操作系统, 说明其使用方法。

#### <span id="page-3-1"></span>**2. 知识库配置**

管理员角色登录系统后,首先需要做的第一件事情是配置知识库,定制适合 自己使用的知识库功能。

#### <span id="page-3-2"></span>**2.1 系统参数**

系统参数是知识库的核心功能、参数配置的地方,修改要谨慎。每个分类的 参数可以点击"编辑"进行修改,各个参数都有详细说明列出来。

#### <span id="page-3-3"></span>**2.2 分类标签定义**

此项菜单三项功能的定义:分类、标签、自定义字段配置项。分类与标签都 属于知识的扁平分类维度,分类与标签的区别是:分类是唯一的,特定的知识只 能有一个分类;标签是多选的,特定的知识可以贴多个标签。

自定义字段配置项:系统预留的几个自定义字段,这些字段可以启用或禁用, 如果启用,那么这些字段可以有哪些选择项就在这里进行配置。

此菜单的功能,如果没生效,则需要点击列表页左上角的"刷新缓存",然后 刷新页面。

4

# <span id="page-4-0"></span>**2.2.1知识分类**

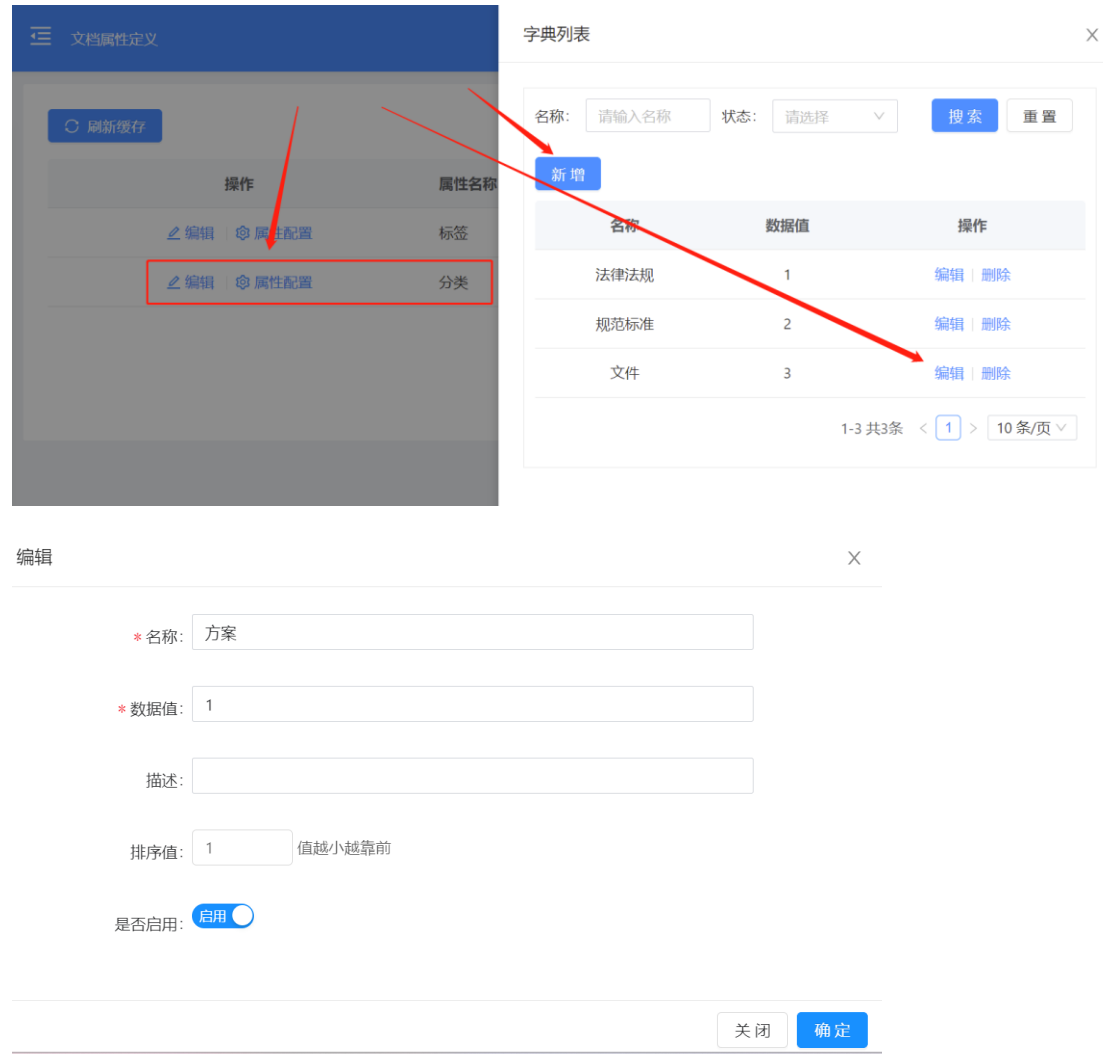

字典列表的名称,是分类的命名,而数据值是保存到系统的真实值,数据值

不重复就可以,一般从 1 起递增即可。

知识分类配置,会在几个地方体现:

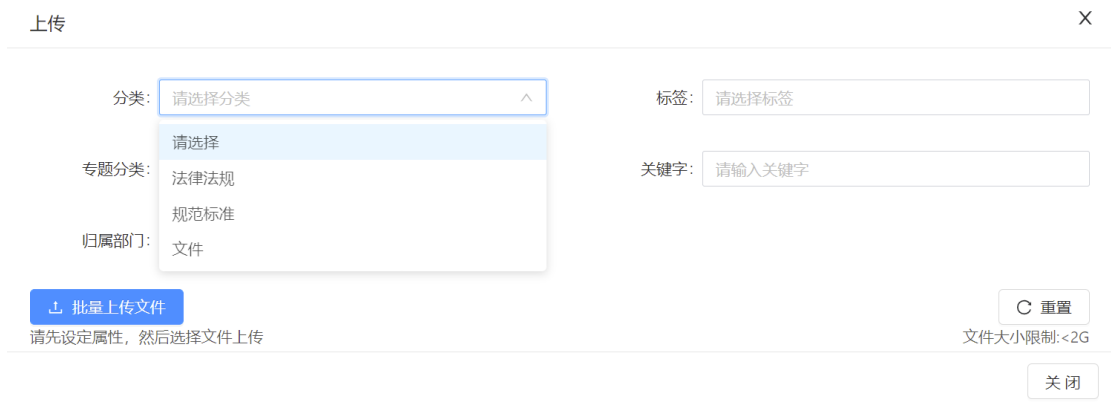

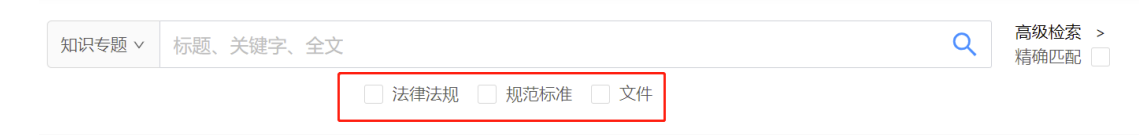

# <span id="page-5-0"></span>**2.2.2知识标签**

知识标签的定义与使用与知识分类相似,唯一不同的地方就是可以给知识设

定多个标签。

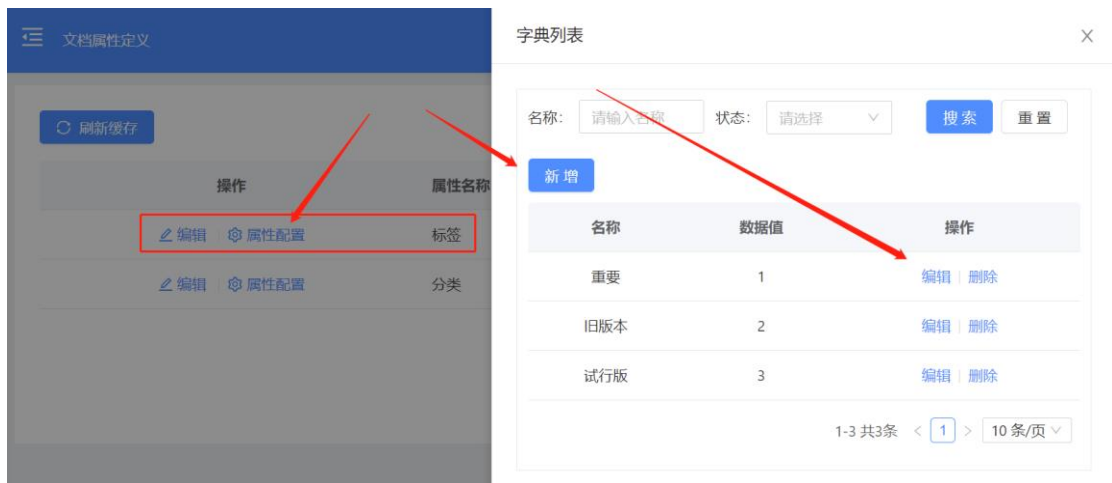

### 知识标签配置,会在几个地方体现:

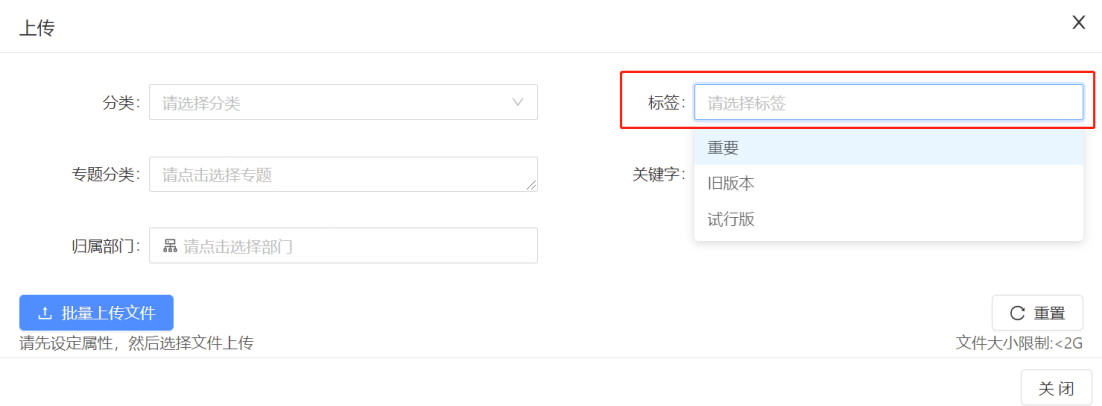

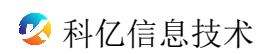

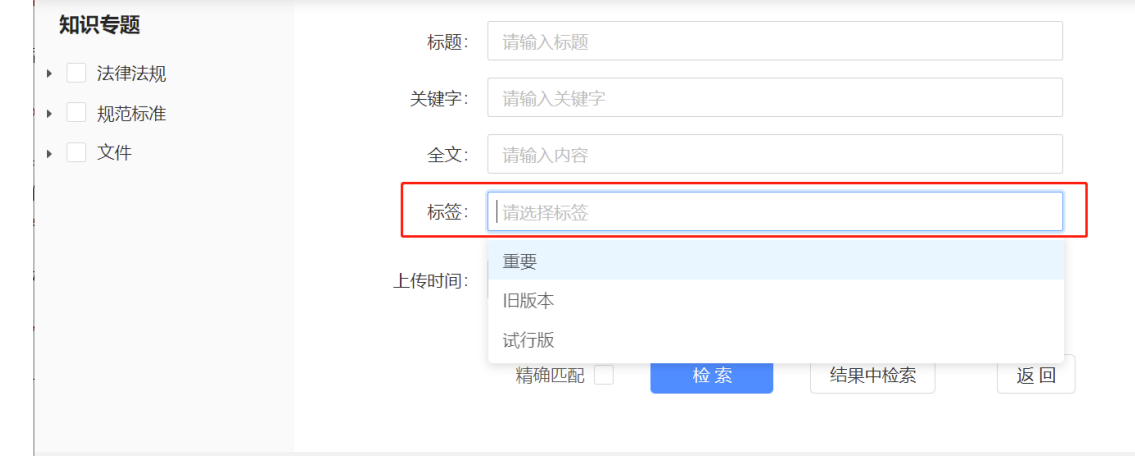

## <span id="page-6-0"></span>**2.3 知识专题定义**

目录分类为知识的另一分类维度,与"知识分类"、"知识标签"扁平分类维 度不同,目录分类的定义是有层次的树形定义。特定知识可以归属多个目录分类, 特定目录分类可以收纳多个知识。

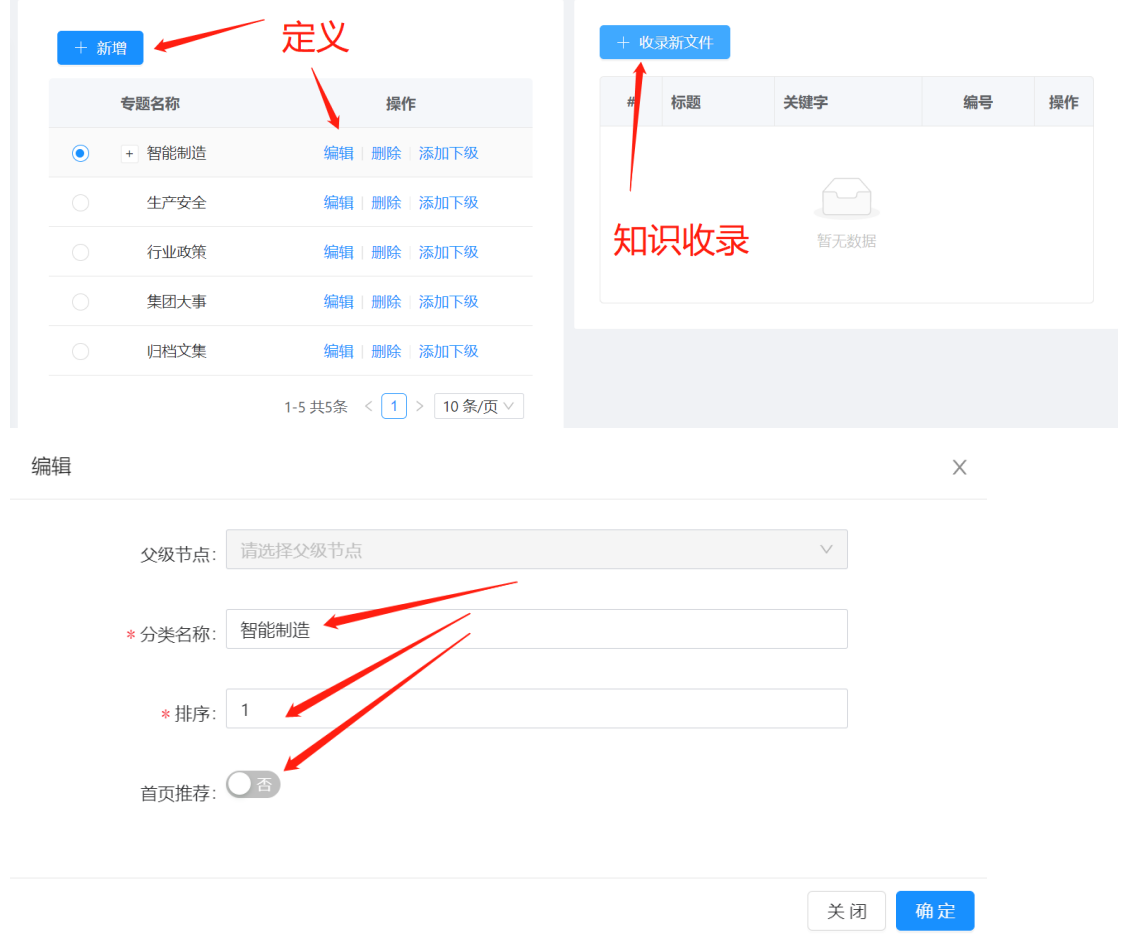

知识专题会体现在几个地方:

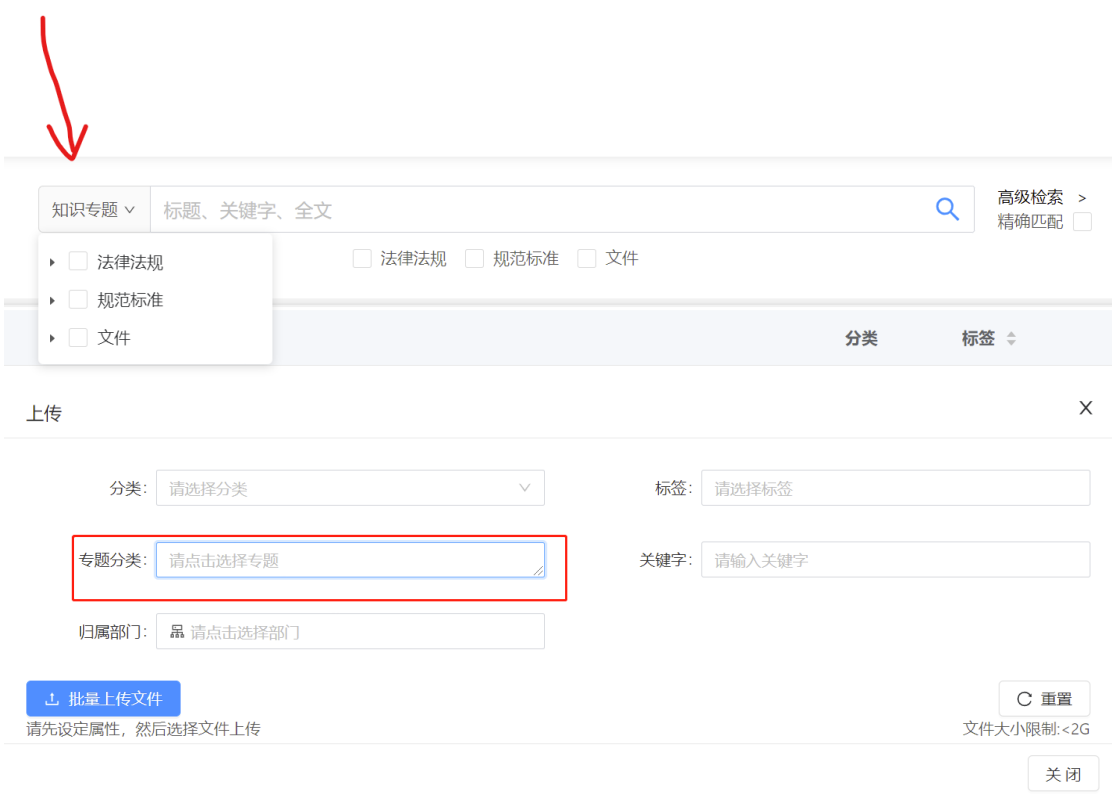

## <span id="page-7-0"></span>**3. 系统管理**

通过前面第一步的配置,我们让知识库在我们的预期需求范围内工作了。那 第二步就是部门、角色、用户的初始化和权限设定了,系统管理模块就是完成这 部分工作的。

## <span id="page-7-1"></span>**3.1 部门管理**

此菜单提供部门增删改查的功能,以及文件导入导出的功能。文件导入模板 就是从导出文件而来,如果需要通过文件导入部门数据,就先导出,得到一个 excel 文件,基于此文件进行数据编辑,导入即可。

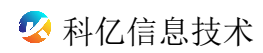

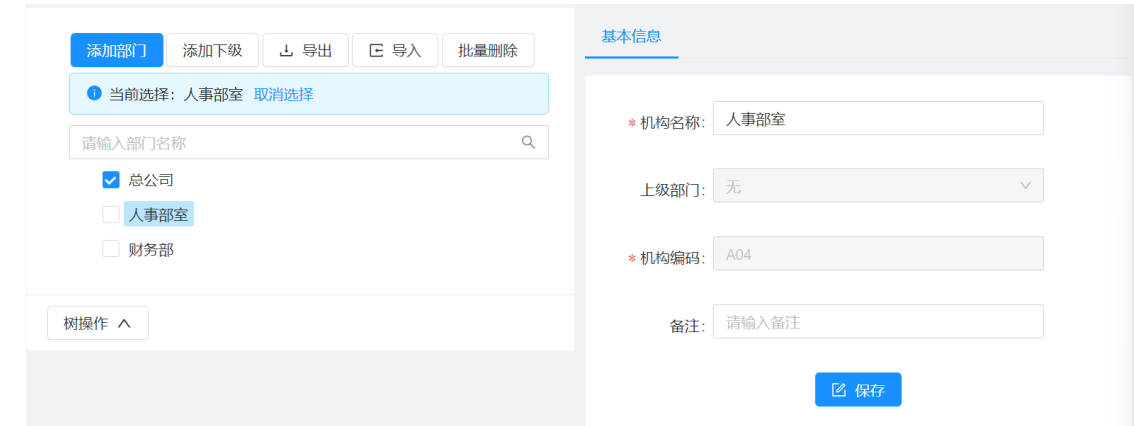

#### <span id="page-8-0"></span>**3.2 部门管理**

此菜单提供部门增删改查的功能,以及通过文件导入导出的功能。文件导入 模板就是从导出文件而来,如果需要通过文件导入部门数据,就先导出,得到一 个 excel 文件,基于此文件进行数据编辑,导入即可。

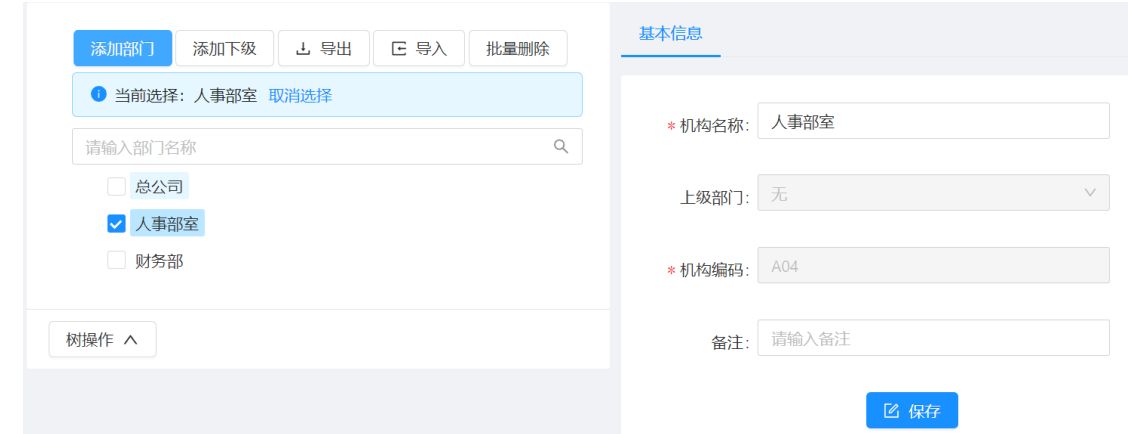

## <span id="page-8-1"></span>**3.3 角色管理**

此菜单提供角色增删改查的功能,以及通过文件导入导出的功能,操作可参 考部门管理。

角色,可以理解为一定系统权限的组合搭配。创建新角色后,首先要对其授 权,设定其可以访问的功能菜单和特殊权限。

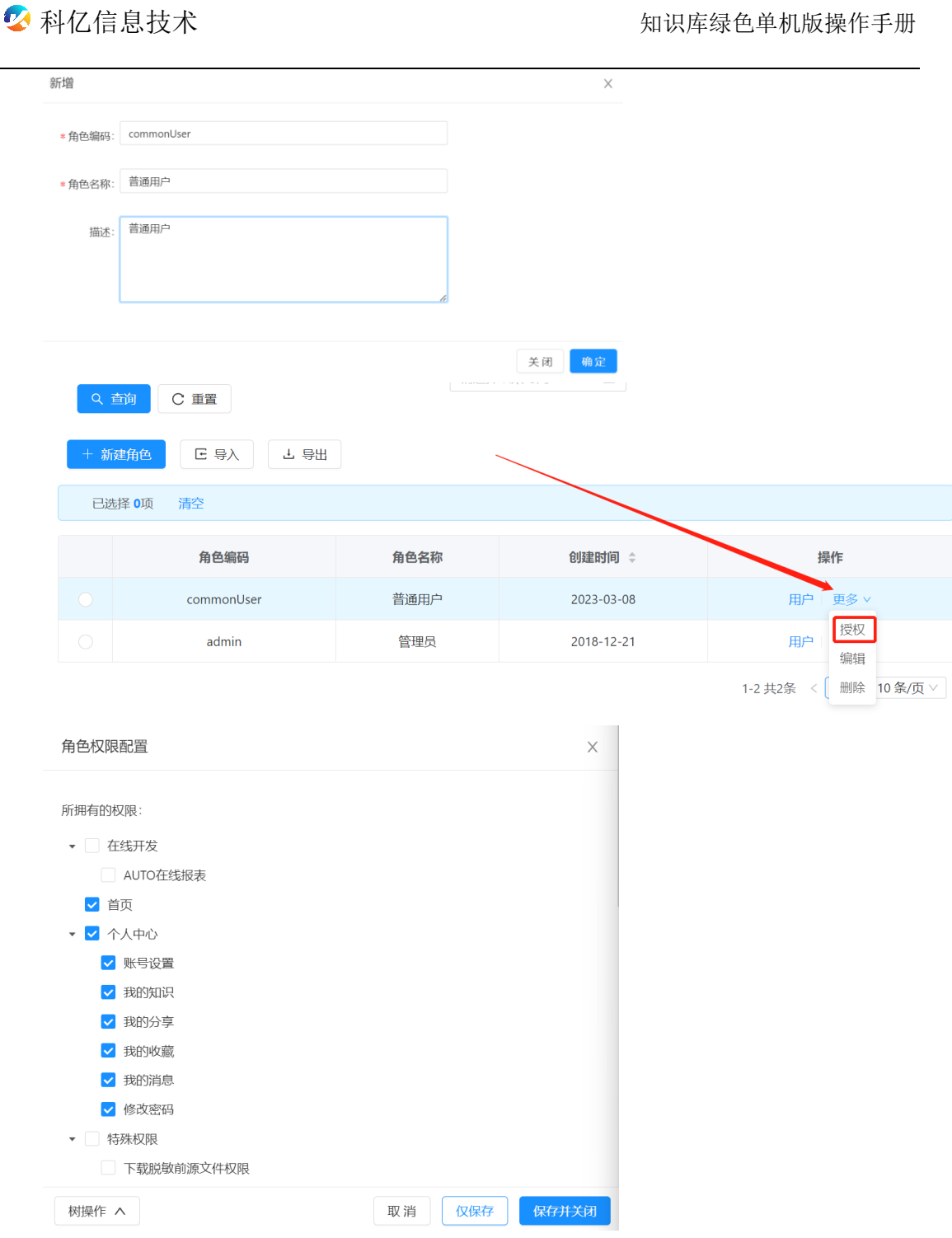

此处授权的菜单限于管理后台的菜单,检索页、知识详情页等不在此列。

设定好角色的权限后,就可以给用户绑定角色了。首先得创建好用户,此处 先假定用户已经创建好,那么有两个途径给用户绑定角色。其一是在角色管理界 面:

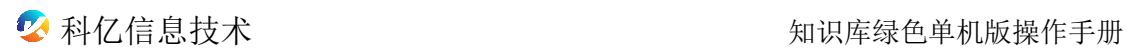

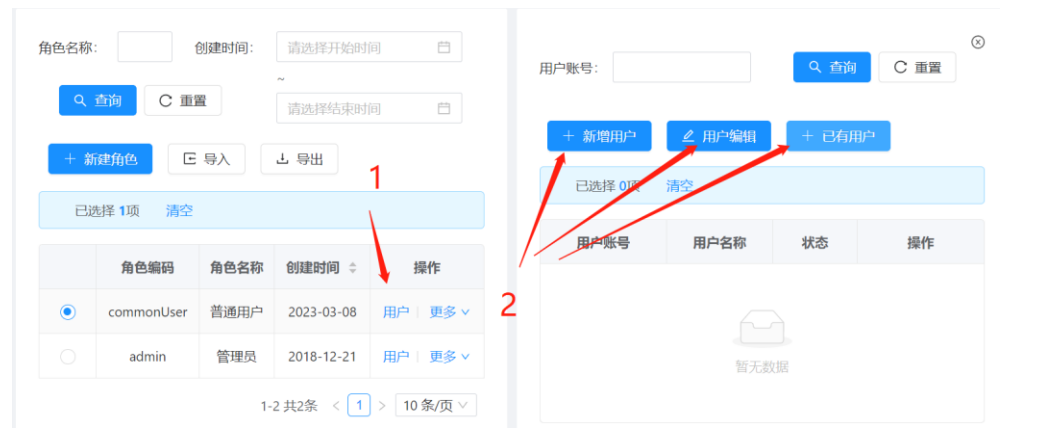

## 以+已有用户为例:

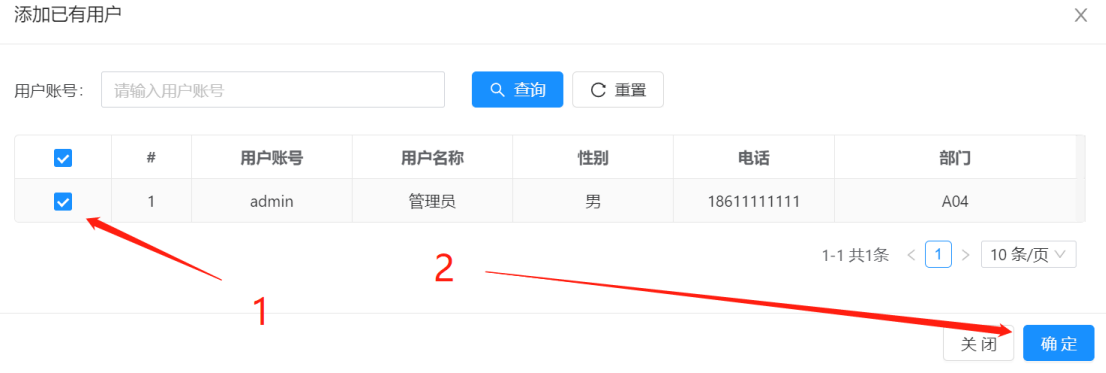

## 其二是在用户管理界面,编辑用户:

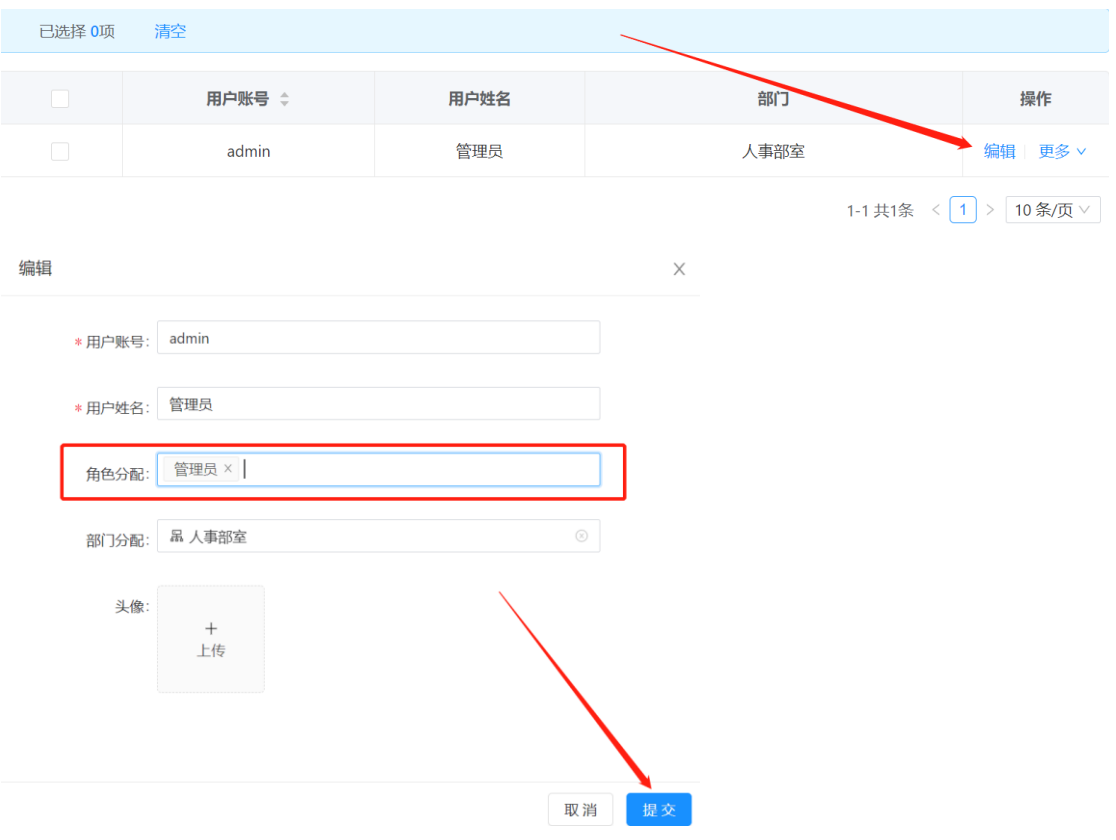

#### <span id="page-11-0"></span>**3.4 用户管理**

有了前面的部门、角色数据基础,接下来就可以创建用户了。此菜单的功能 也是提供用户增删改查的基本功能,也提供文件导入导出的批量处理功能。用户 信息比较关键的两个点,一个是部门,另一个是角色,这两个信息决定用户的归 属和数据访问范围以及功能权限范围。

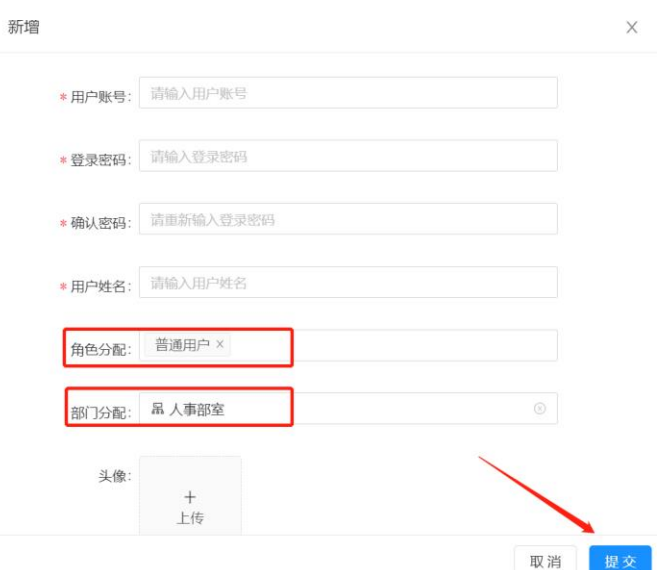

#### <span id="page-11-1"></span>**4. 共享设定**

对知识的访问权限控制,是在检索层面,即通过关键字检索的控制。对于通 过操作系统进行文件本身的访问不在控制范围。

系统提供对个人文件的检索控制分为三个层面:全部开放共享、全部停止共 享,自定义的部分共享,如下图:

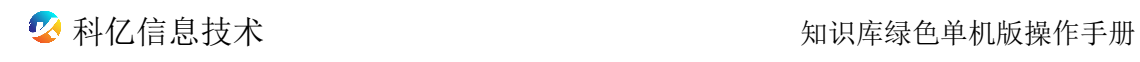

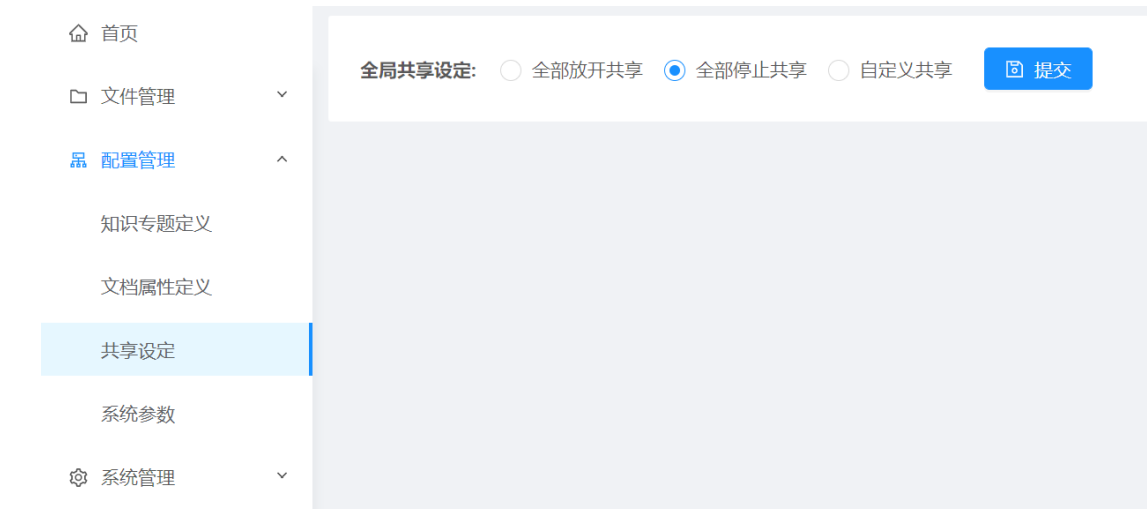

自定义共享可以在两个维度进行:分类、知识专题(目录分类),如下图。自

定义共享的结果为两个维度的并集。

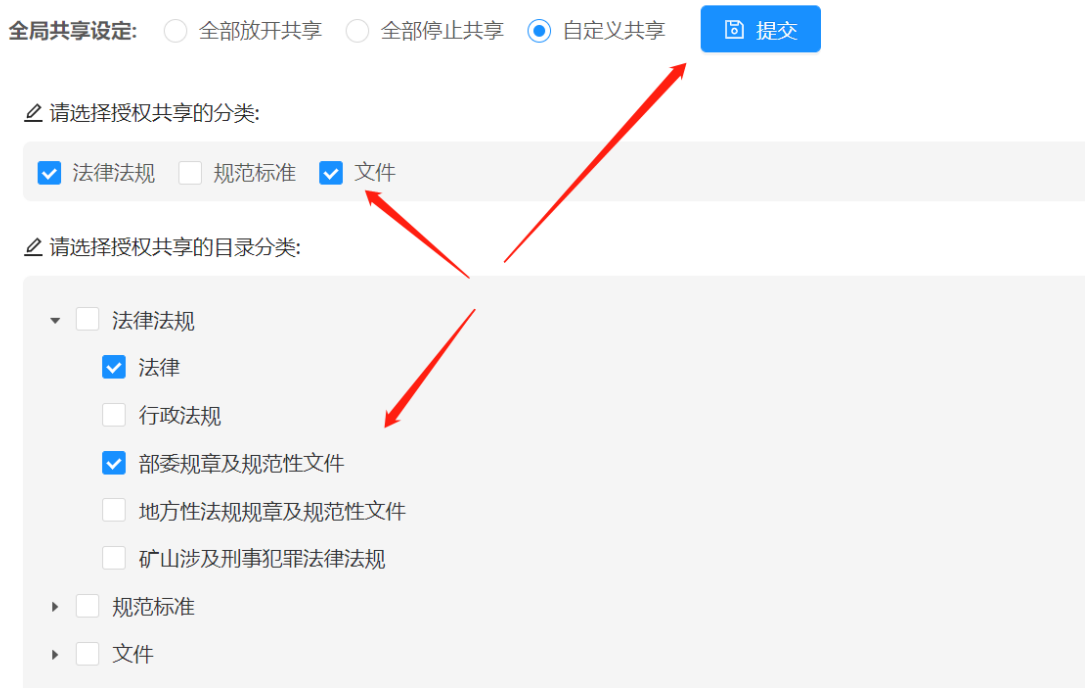

## <span id="page-12-0"></span>**5. 文档管理**

有了前面两步的基础,现在可以在收录文档、管理和搜索文档了。

# <span id="page-12-1"></span>**5.1 收录文档**

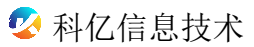

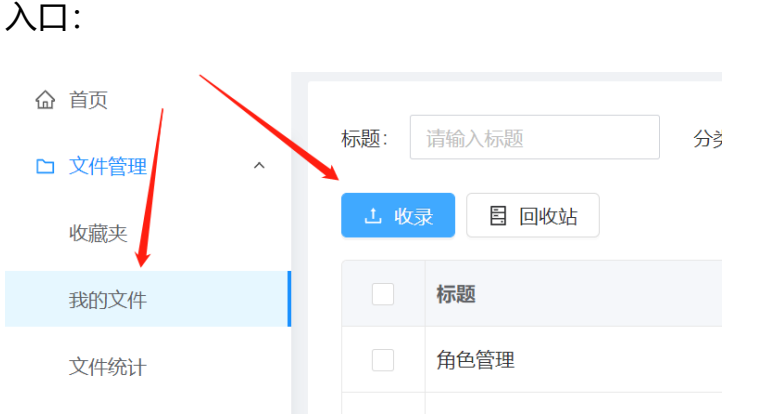

### 点击"收录"按钮后,在弹窗首先填写各项属性,然后"批量上传文件"

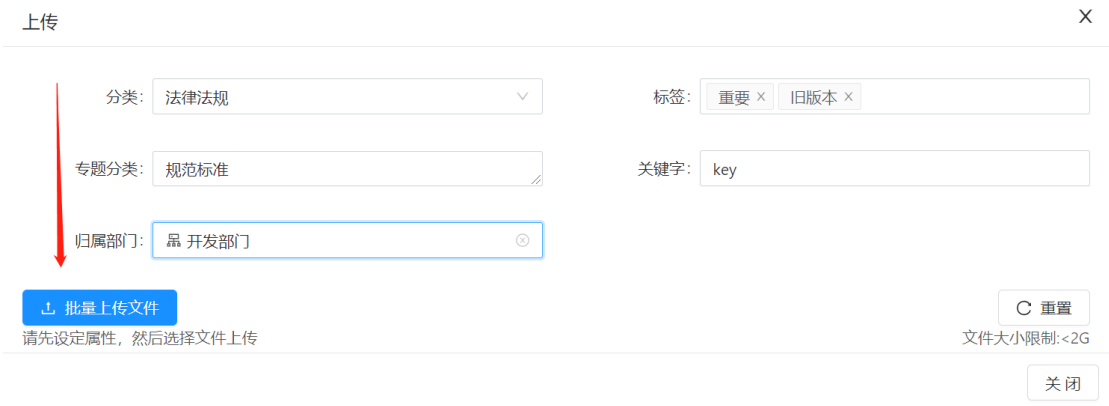

#### **基本属性:**

标题、标签、知识分类、目录分类:按需录入或选择即可;

关键字:使用最细粒度的关键字,多个关键字用逗号或空格分隔开;

#### <span id="page-13-0"></span>**5.2 文档编辑**

需要编辑文档属性,通过"编辑"图标:

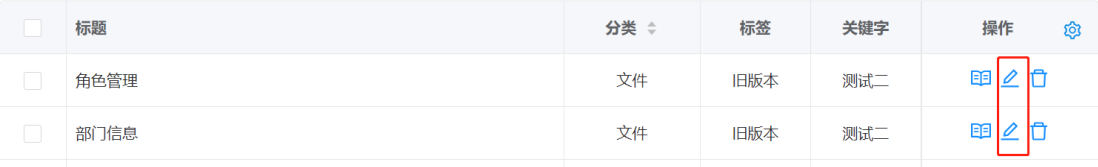

即可进行修改:

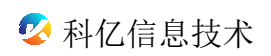

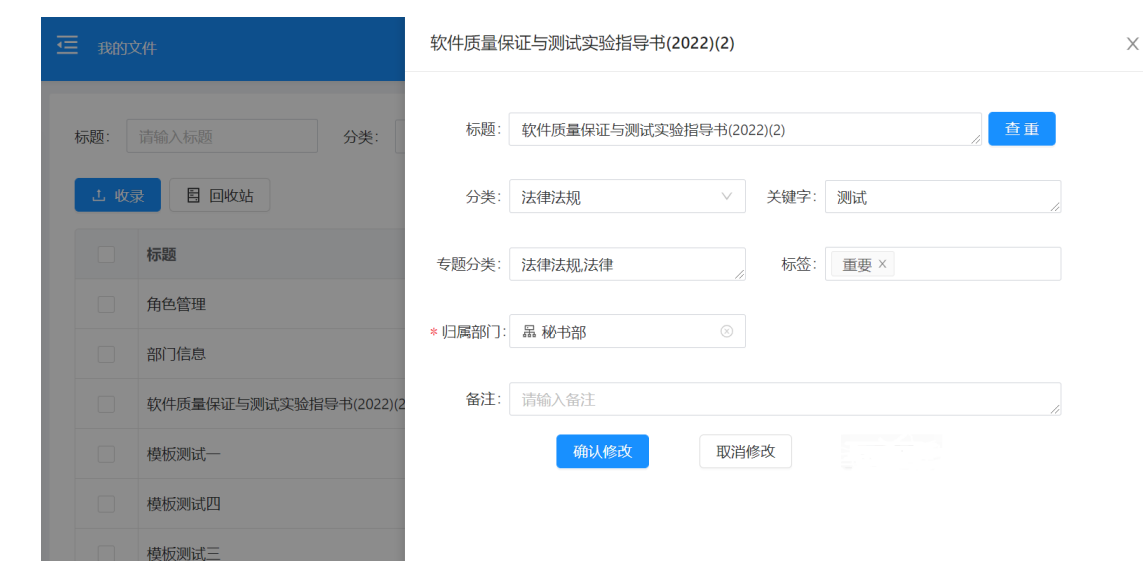

## <span id="page-14-0"></span>**5.3 文档删除与恢复**

如果要从知识库系统取消文件收录,可以通过"删除"图标,如下图。

注意:删除操作仅仅影响知识库内部的文件,不影响收录前的源文件。

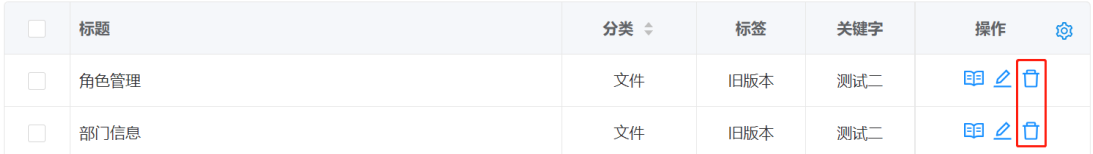

为了避免误操作,所有的删除均会先由回收站回收。

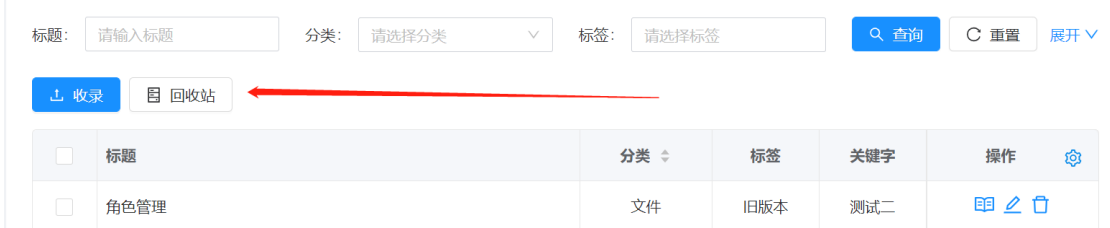

如果需要彻底删除,需要进入回收站进行彻底回收;如果发现误操作,需要

恢复未彻底删除的文件,则可以在回收站进行回收:

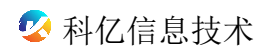

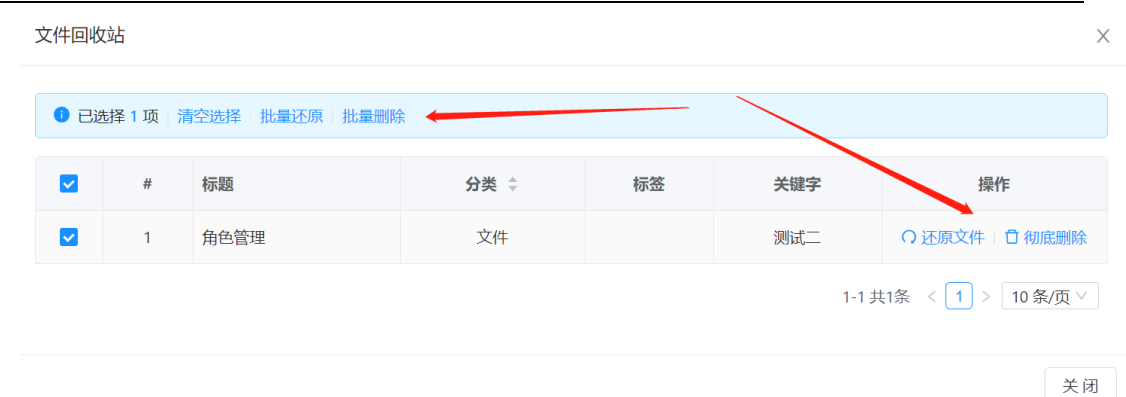

#### <span id="page-15-0"></span>**6. 文档检索与收藏**

文档收录后,就可以进行检索和浏览。

#### <span id="page-15-1"></span>**6.1 普通检索**

在首页的检索框,可以进行快速检索。直接输入检索词,回车或点击放大镜 图标,即可进行知识的标题、关键字、全文进行检索,同时可以通过知识专题和 分类进行条件限定。

默认情况下,关键字会被拆分为多个常用关键词进行宽松的匹配,拆分后的 关键词,只要有一个命中就会在结果中呈现。如果要进行严格匹配,可以勾选"精 确匹配"。

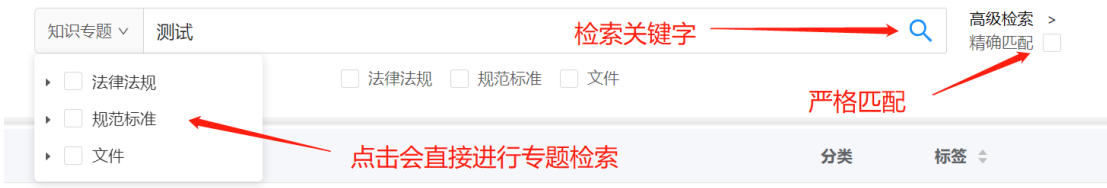

结果如下:

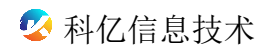

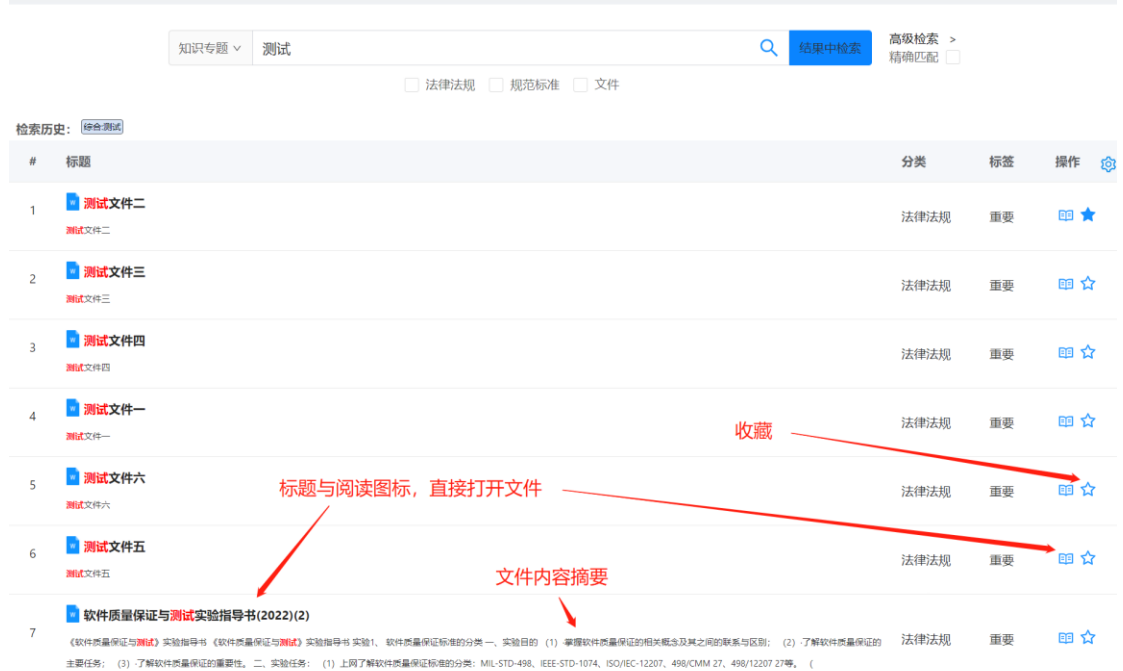

## 可以基于第一次检索结果进行结果中再检索,结果:

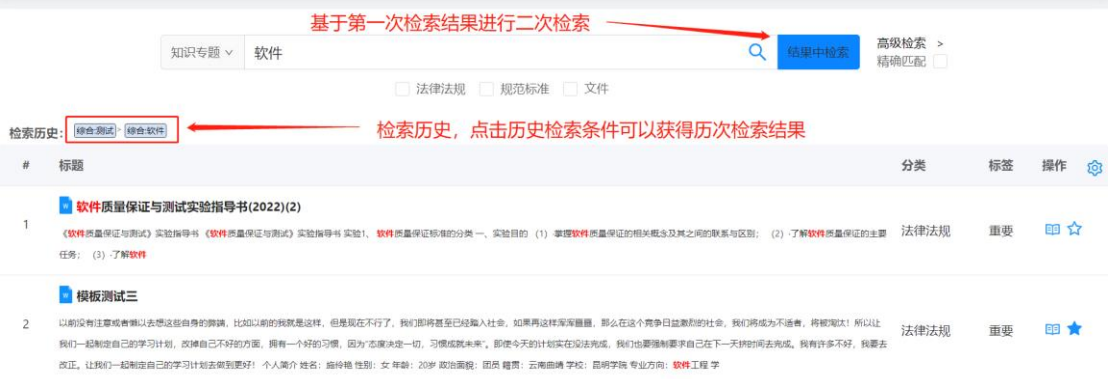

对于结果中再检索,可以重复多次,逐步获得精确的结果。同时,历史检索 条件轨迹会被记录下来,点击轨迹可获取历次检索的结果

## <span id="page-16-0"></span>**6.2 收藏**

点击收藏,即可实现对知识的收藏,如果已收藏,则可取消收藏。

#### <span id="page-16-1"></span>**6.3 我的收藏**

本页面提供对收藏的知识查看、管理的功能。

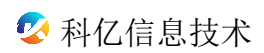

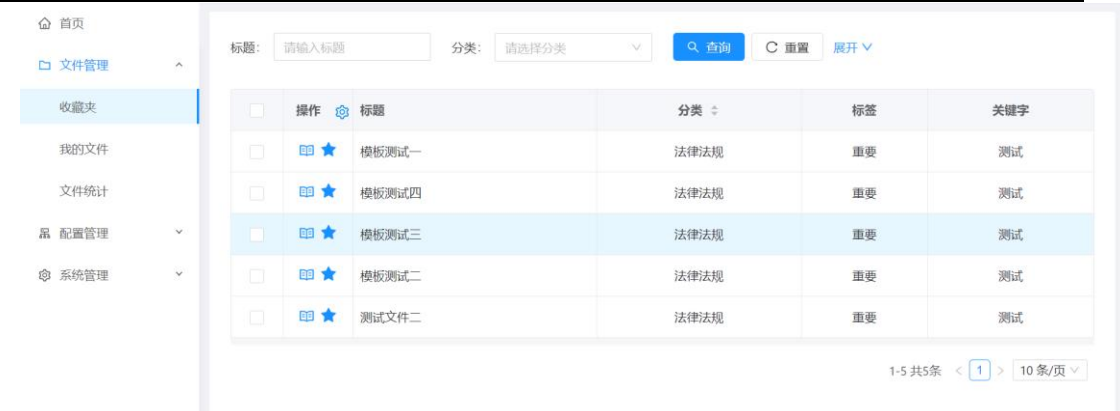

# <span id="page-17-0"></span>**7. 知识统计**

本功能对系统知识进行各个维度的统计:分类、状态、标签、知识专题。

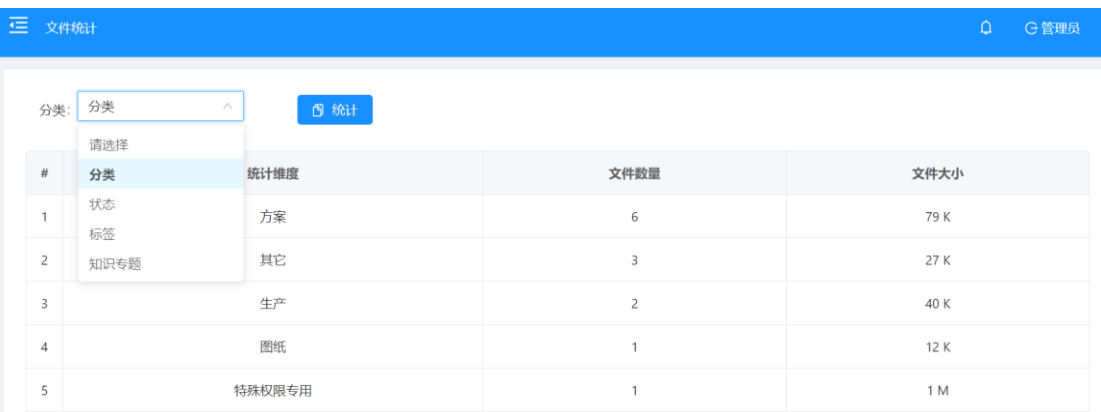